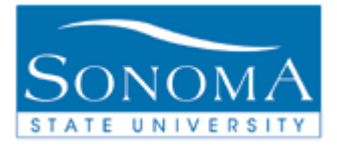

# **Faculty Center:**

## **Accessing the Class Rosters and Entering Grades**

**OBJECTIVE:** To explain steps taken to access the rosters of assigned classes and how to enter final grades.

## **CONTENTS:**

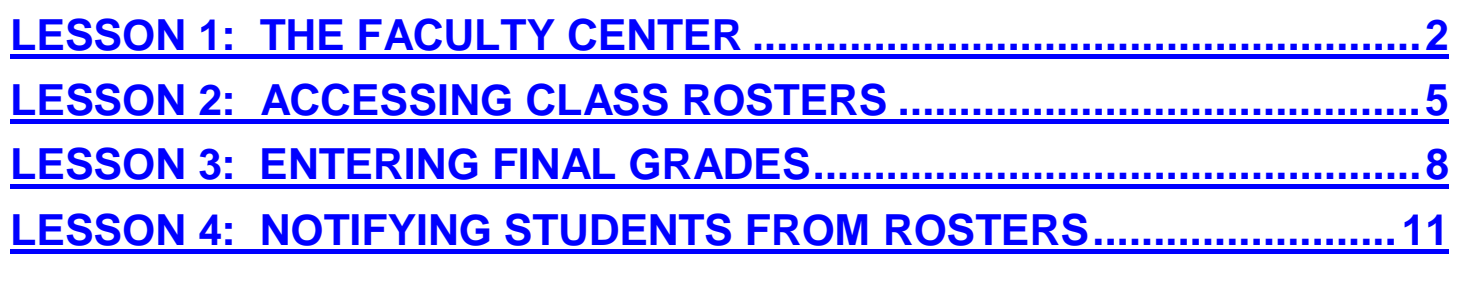

#### *NEED ADDITIONAL INFORMATION?*

For further questions on this process please go to the CMS webpage at *http://www.sonoma.edu/cms/contact.html* to locate the **Student Records Functional Lead**. 

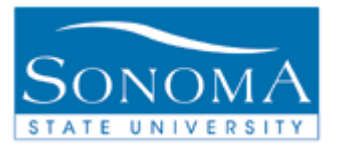

## **Lesson 1: The Faculty Center**

#### **Navigation**: Self Service > Faculty Center

#### **Introduction:**

The Faculty Center displays all of the information about classes currently assigned to faculty. Class rosters are viewable once students are enrolled, and grade rosters once they have been generated. The Faculty Center is accessible from the home page of MySSU. It can also be accessed by clicking on Self-Service in the left column.

Users should click on the My Schedule link in the Faculty Center. The following section will provide an overview of frequently used areas located within the Faculty Center.

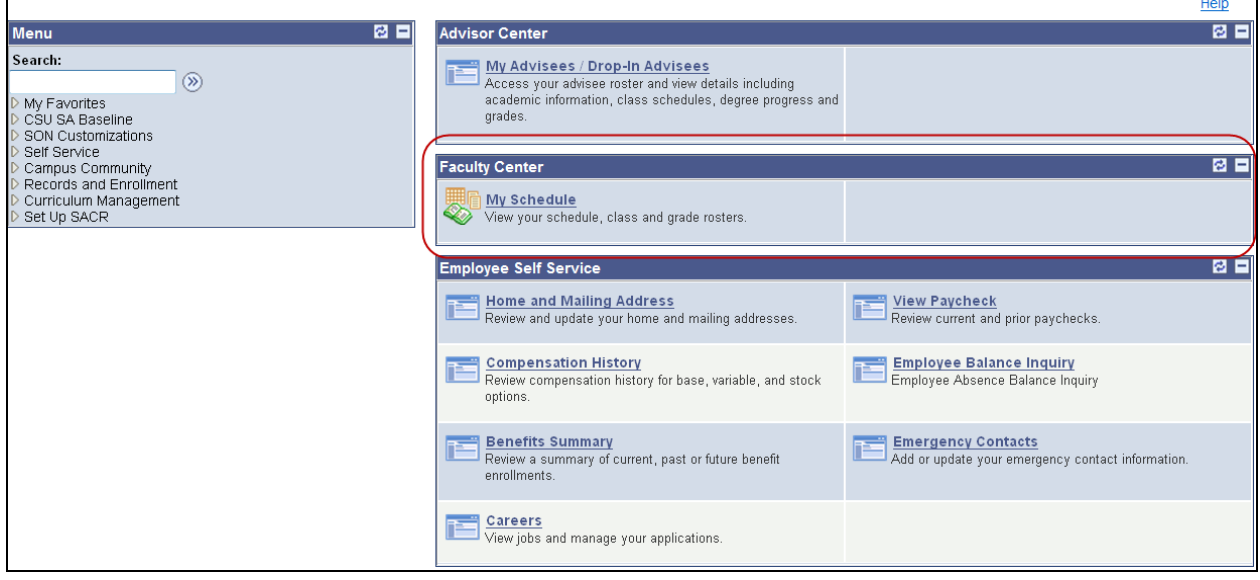

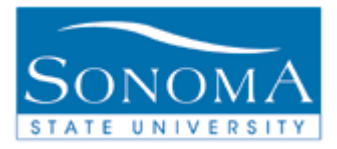

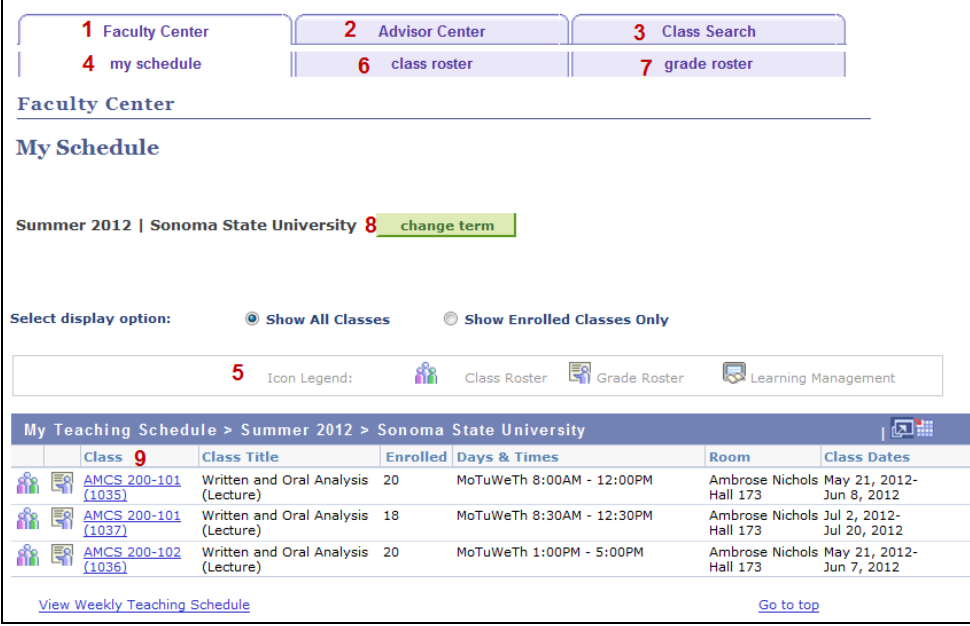

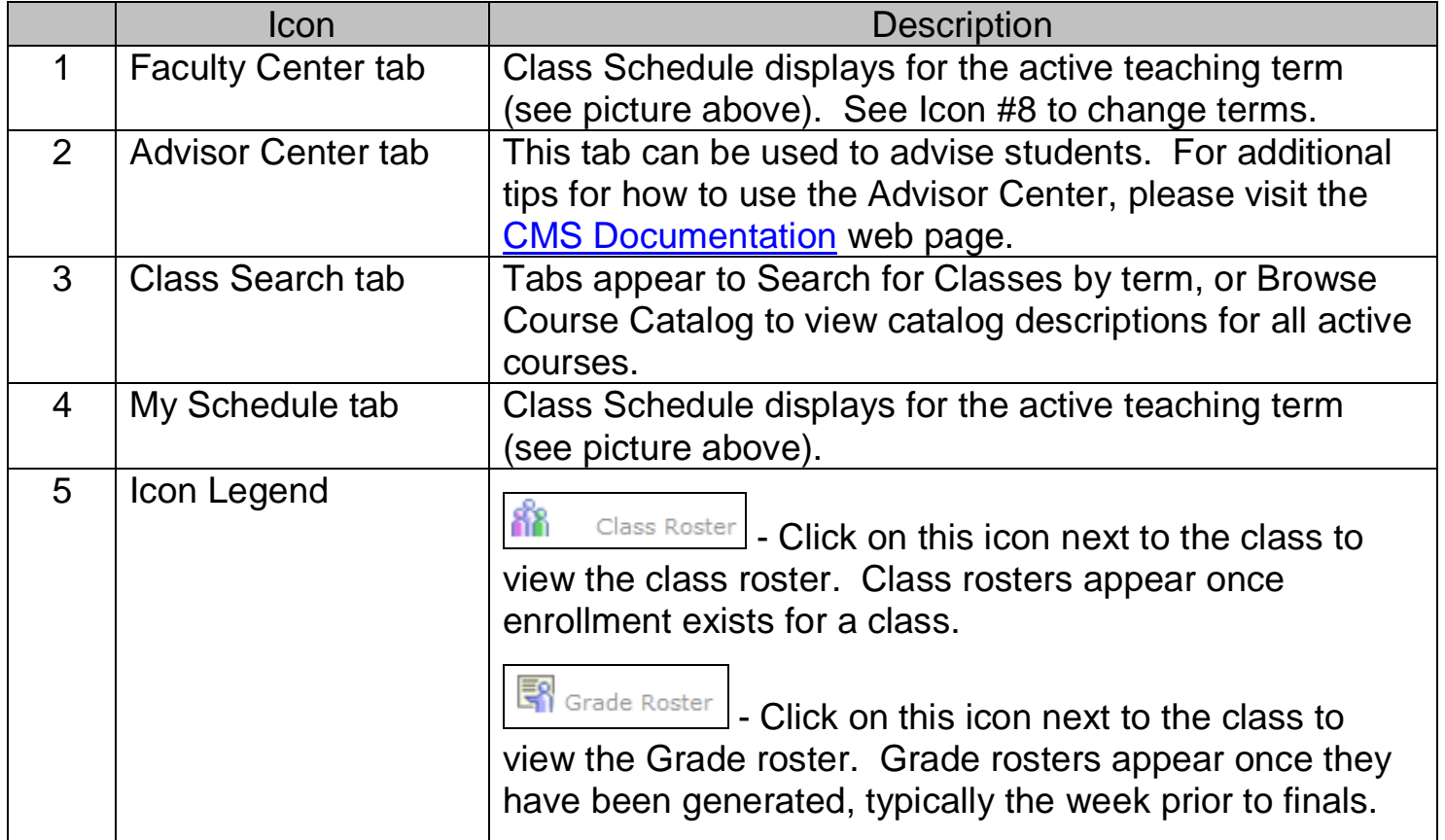

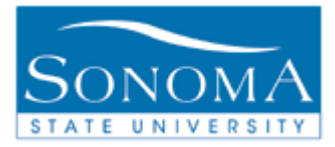

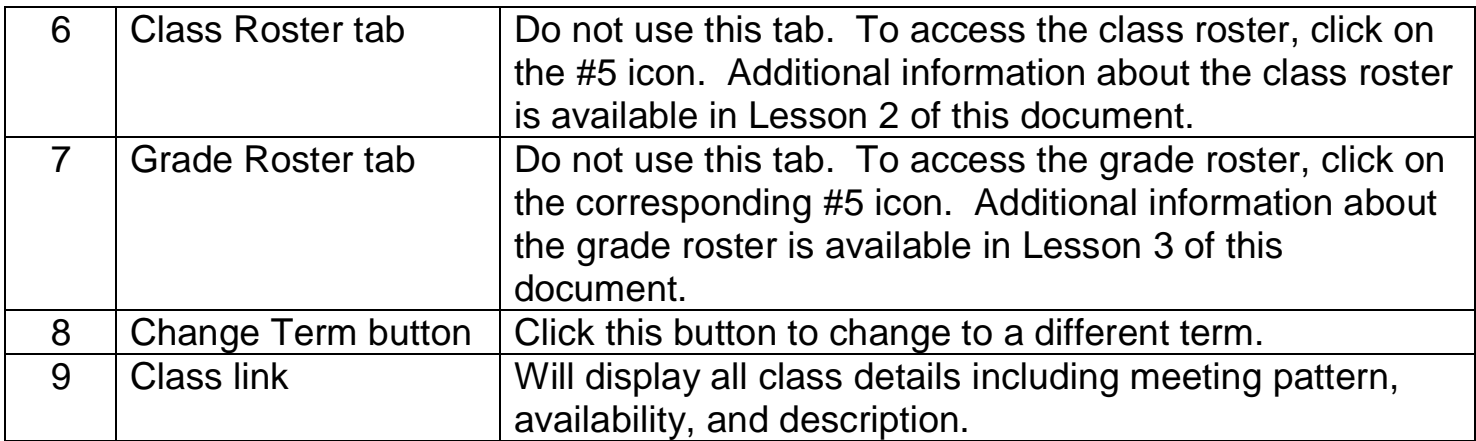

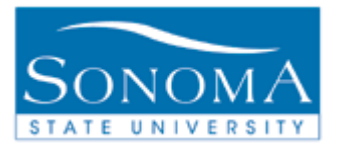

## **Lesson 2: Accessing Class Rosters**

#### **Navigation**: Self Service > Faculty Center > Class Roster icon (**iii**) next to the class

**Introduction:** Faculty members have access to the rosters of the classes that they are assigned to teach. Having access gives the ability to review the class details and the student information, as well as being able to notify selected students or even the entire class. The following information will demonstrate how to access the rosters and use them.

Note: The names and IDs of students have been removed to protect privacy.

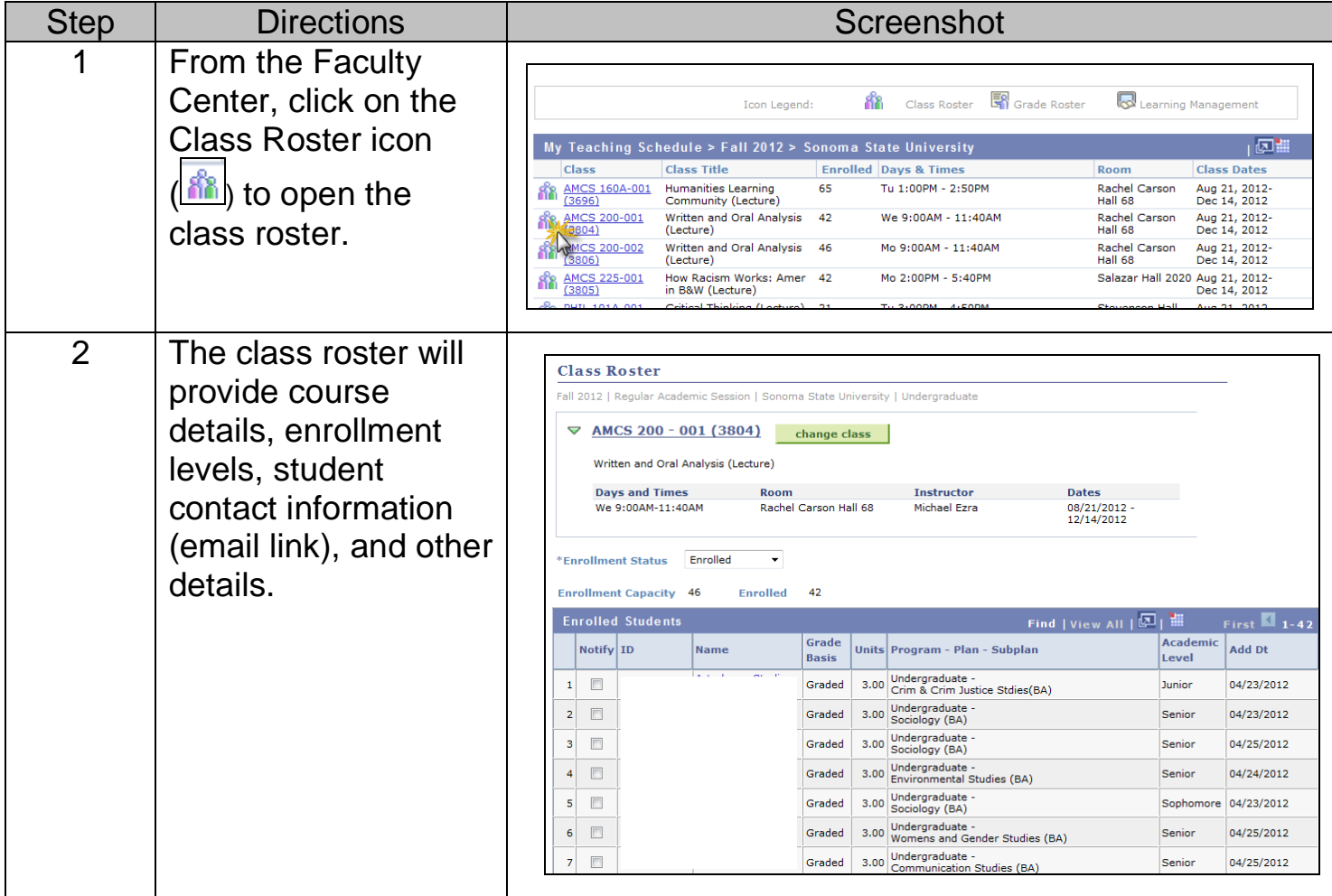

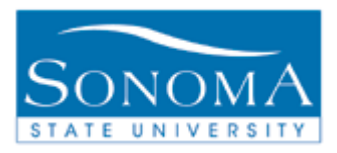

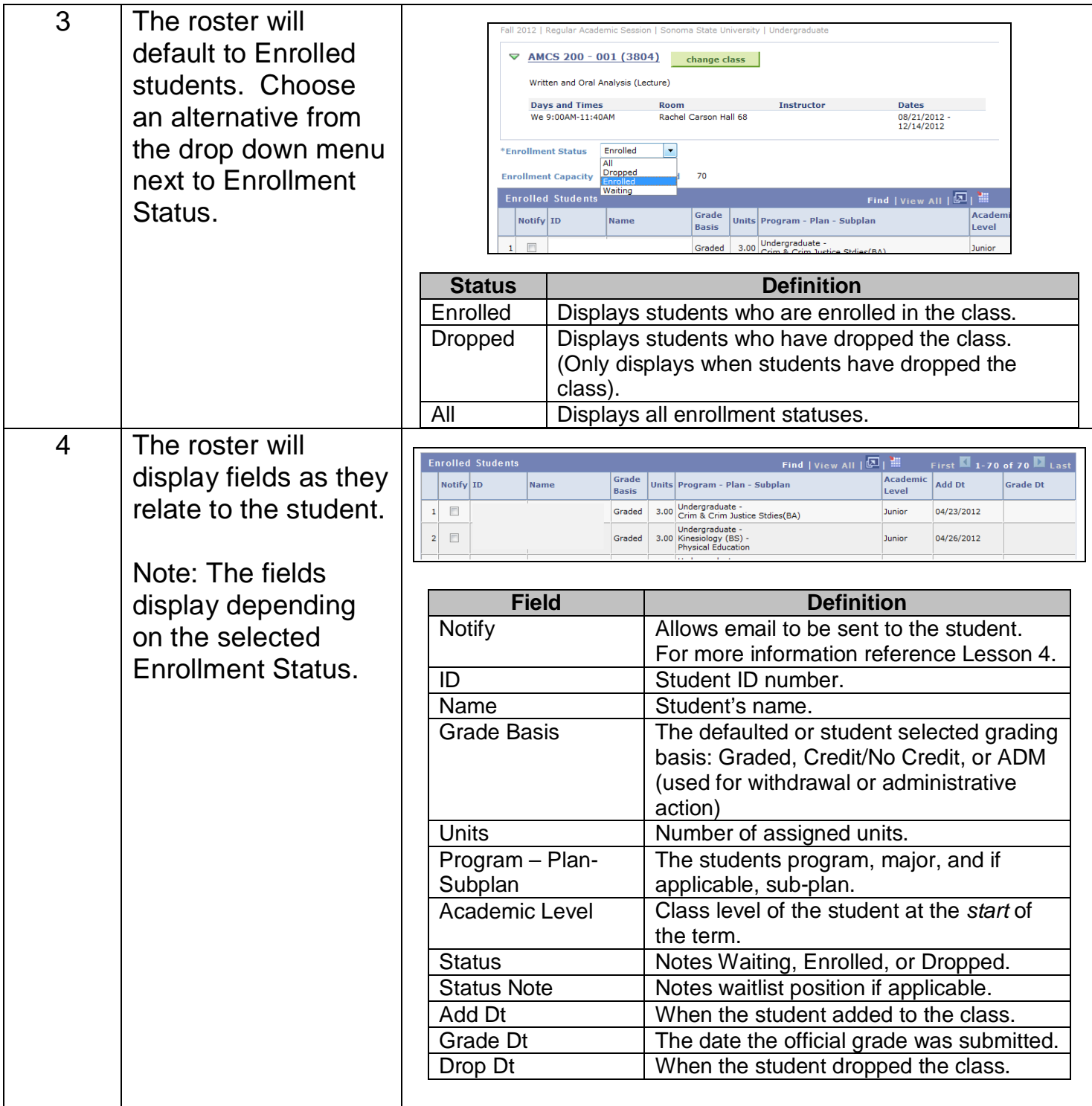

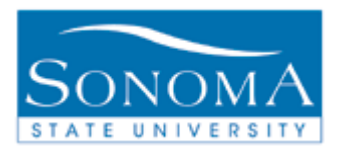

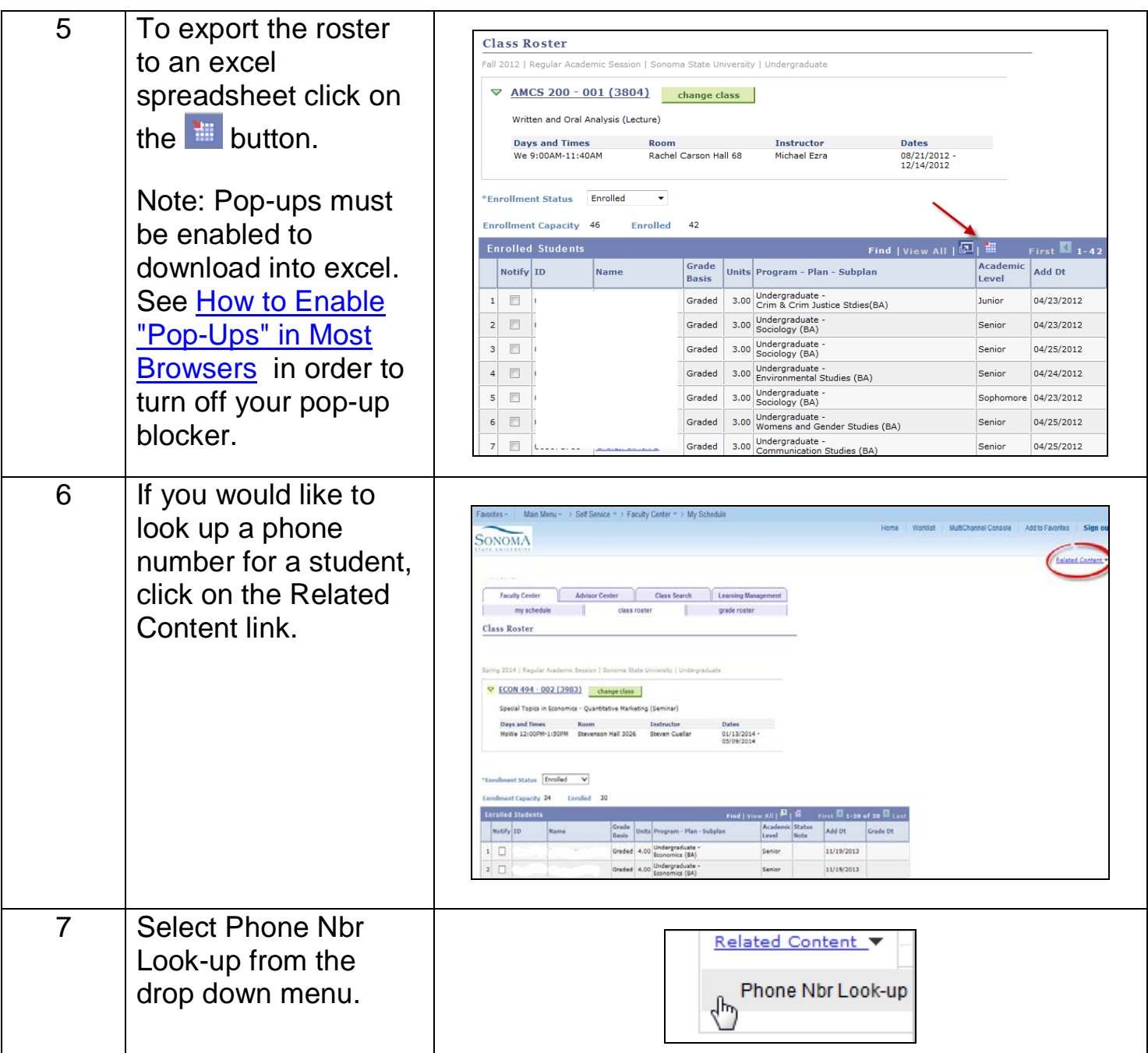

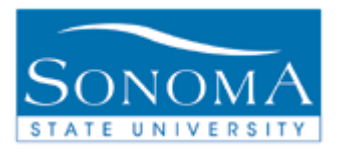

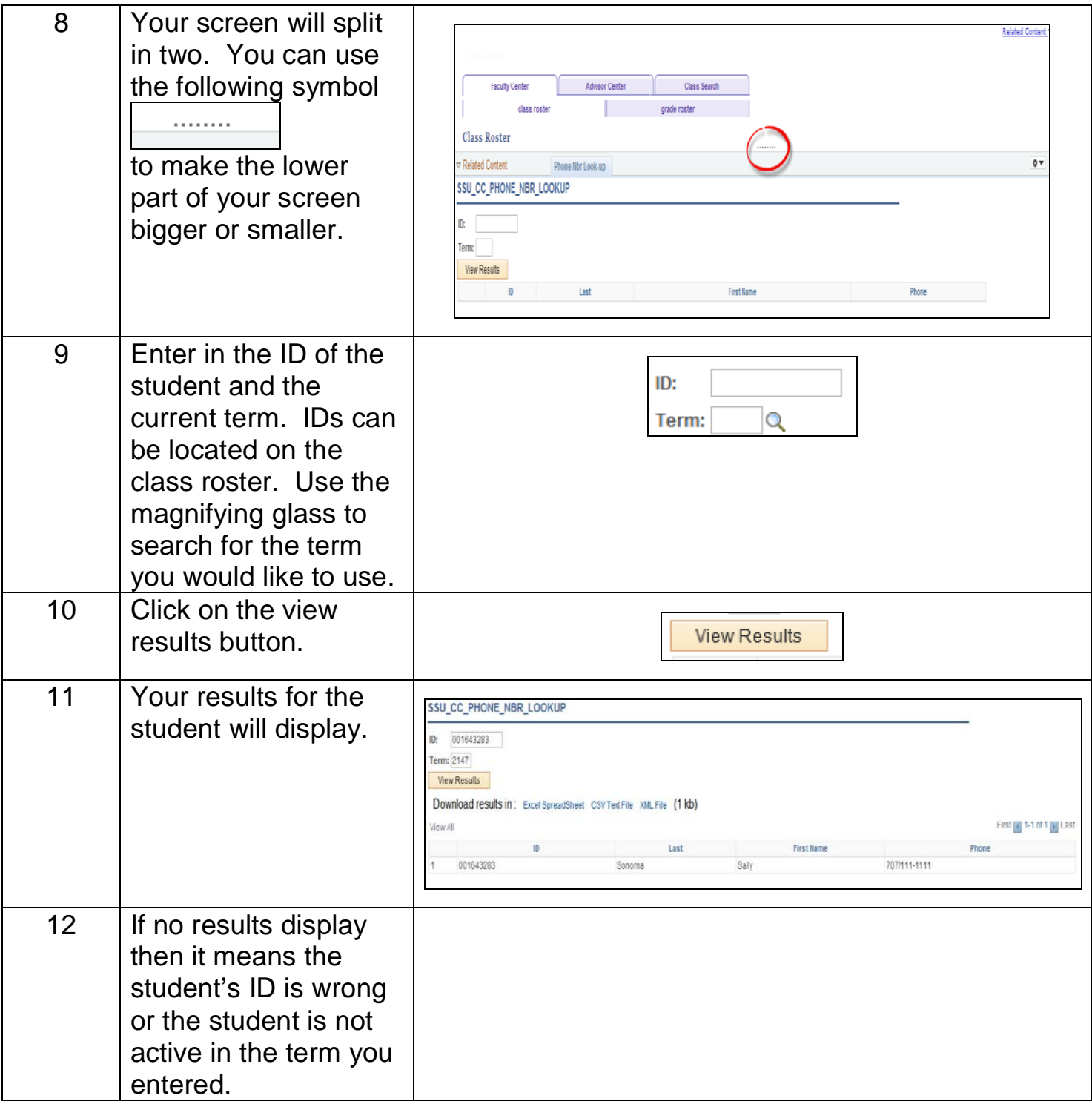

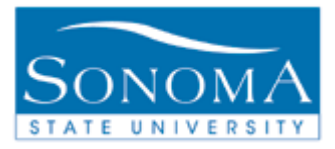

## **Lesson 3: Entering Final Grades**

**Navigation:** Self Service > Faculty Center > Grade Roster icon (**B)** next to the class

**Introduction:** Faculty members have access to the rosters of the classes that they are assigned to teach. The following lesson will walk through the steps necessary to enter final grades into the system. Grade rosters are only available for entry at the end of the semester, typically one week before finals.

Note: The names and IDs of students have been removed to protect privacy.

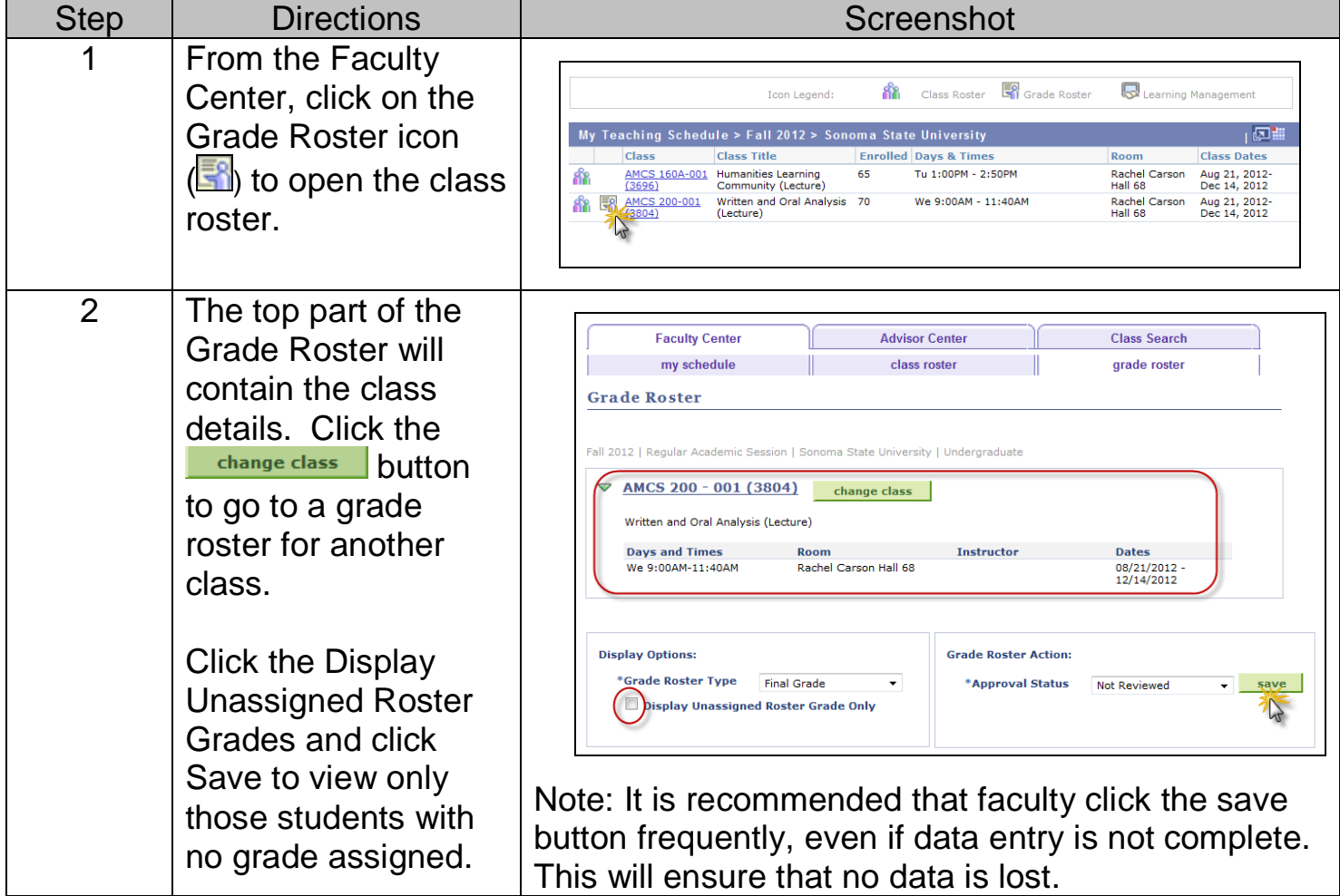

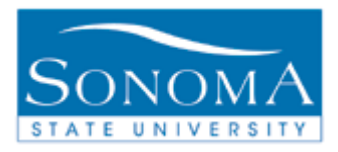

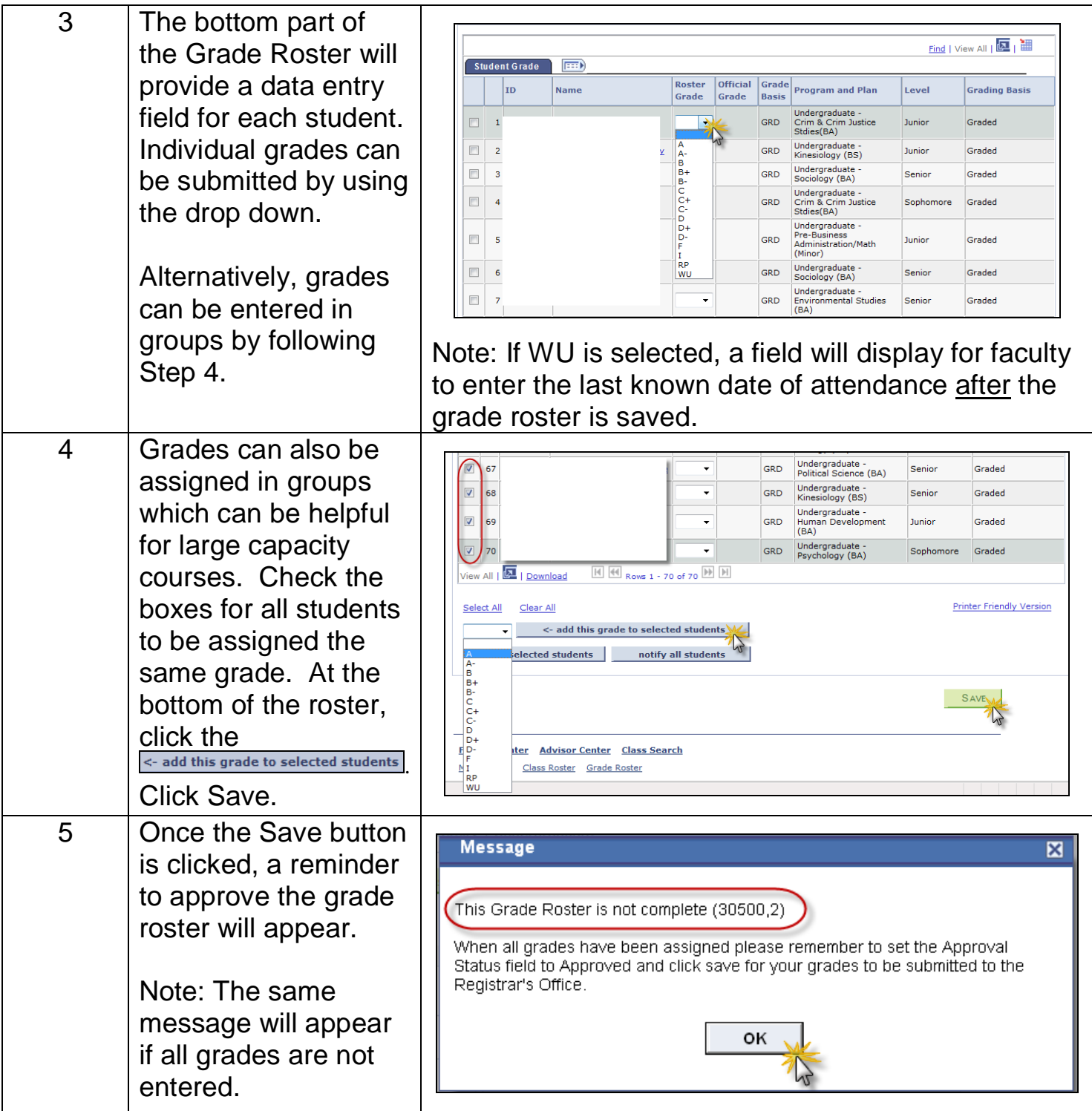

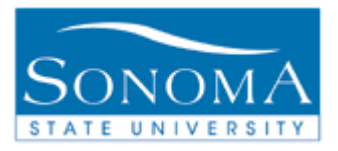

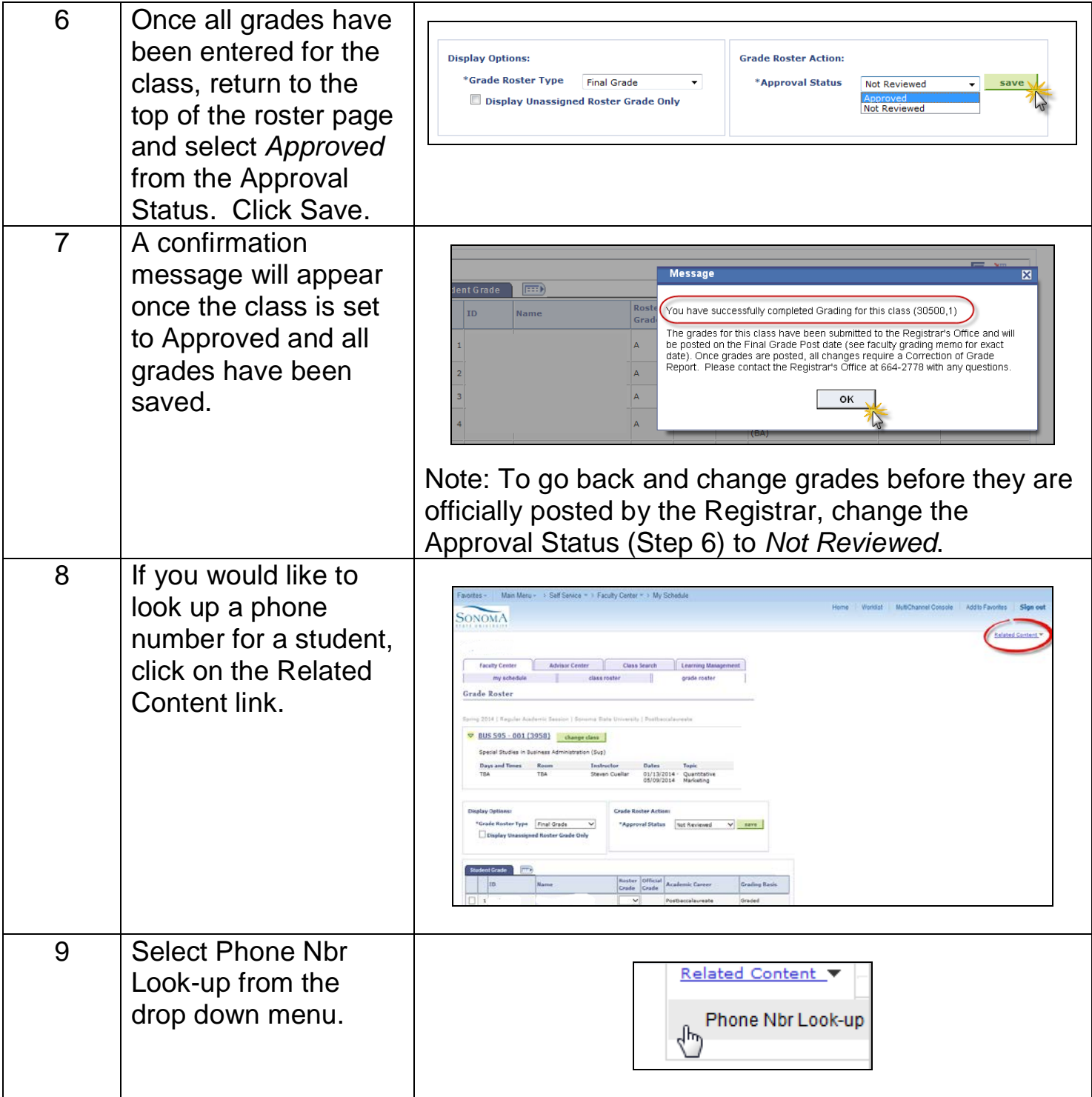

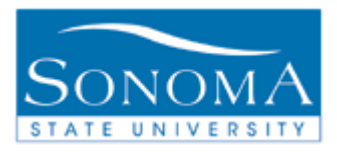

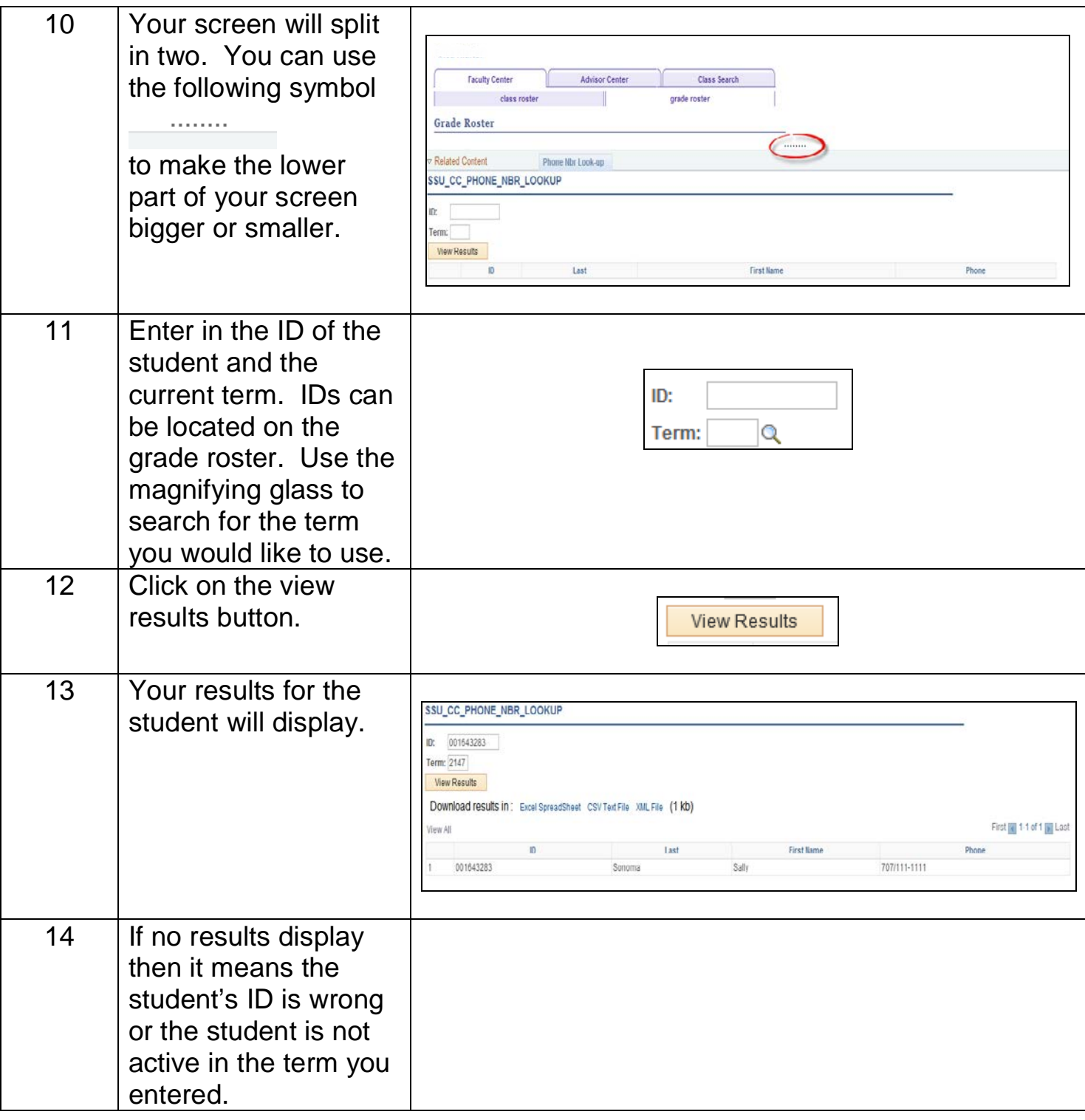

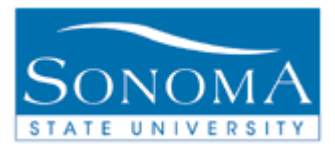

## **Lesson 4: Notifying Students from the Rosters**

#### **Navigation**: Self Service > Faculty Center > Roster (either the Class or Grade Roster)

**Introduction:** Faculty members are able to notify students via email from the class or grade roster. Emails can be sent to individually selected students, or the entire class. For purposes of demonstration, screen shots from the class roster are shown below. The functionality is the same if sending notifications via the grade roster.

Note: The names and IDs of students have been removed to protect privacy.

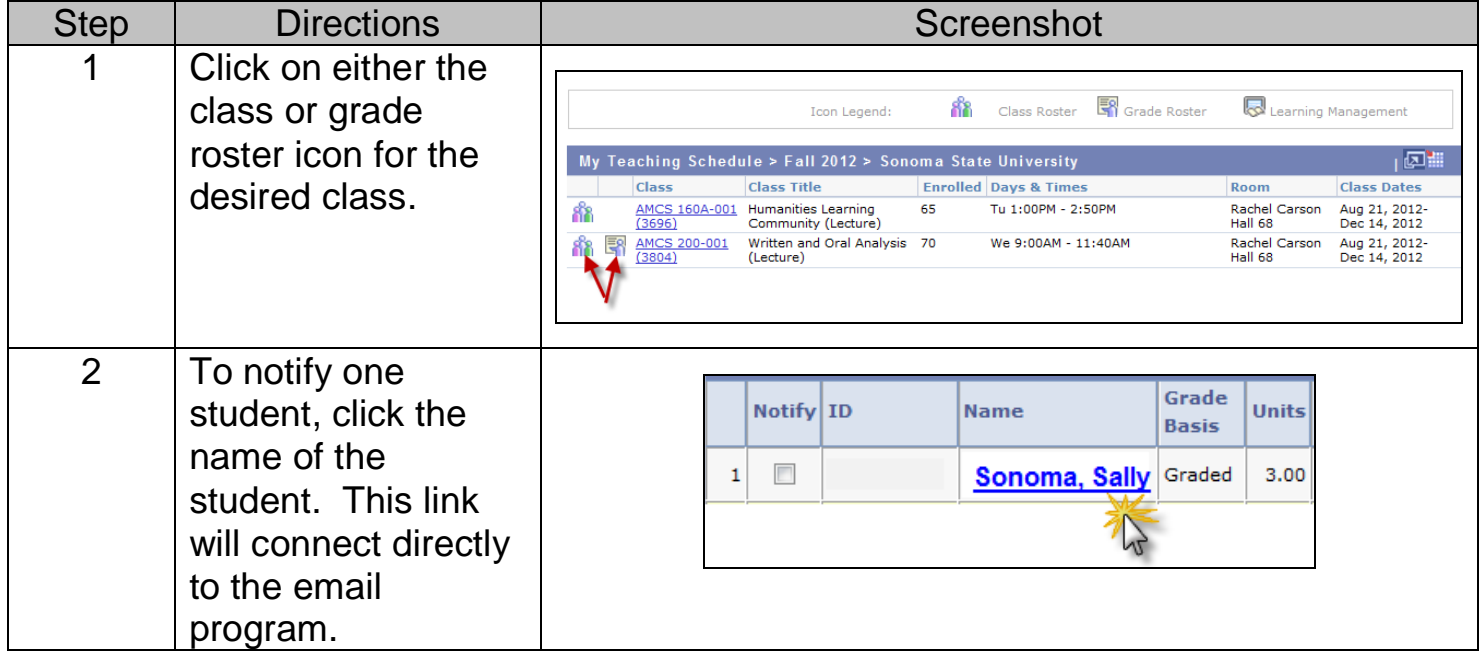

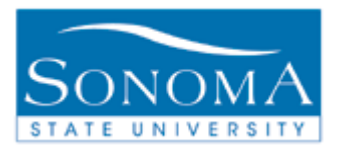

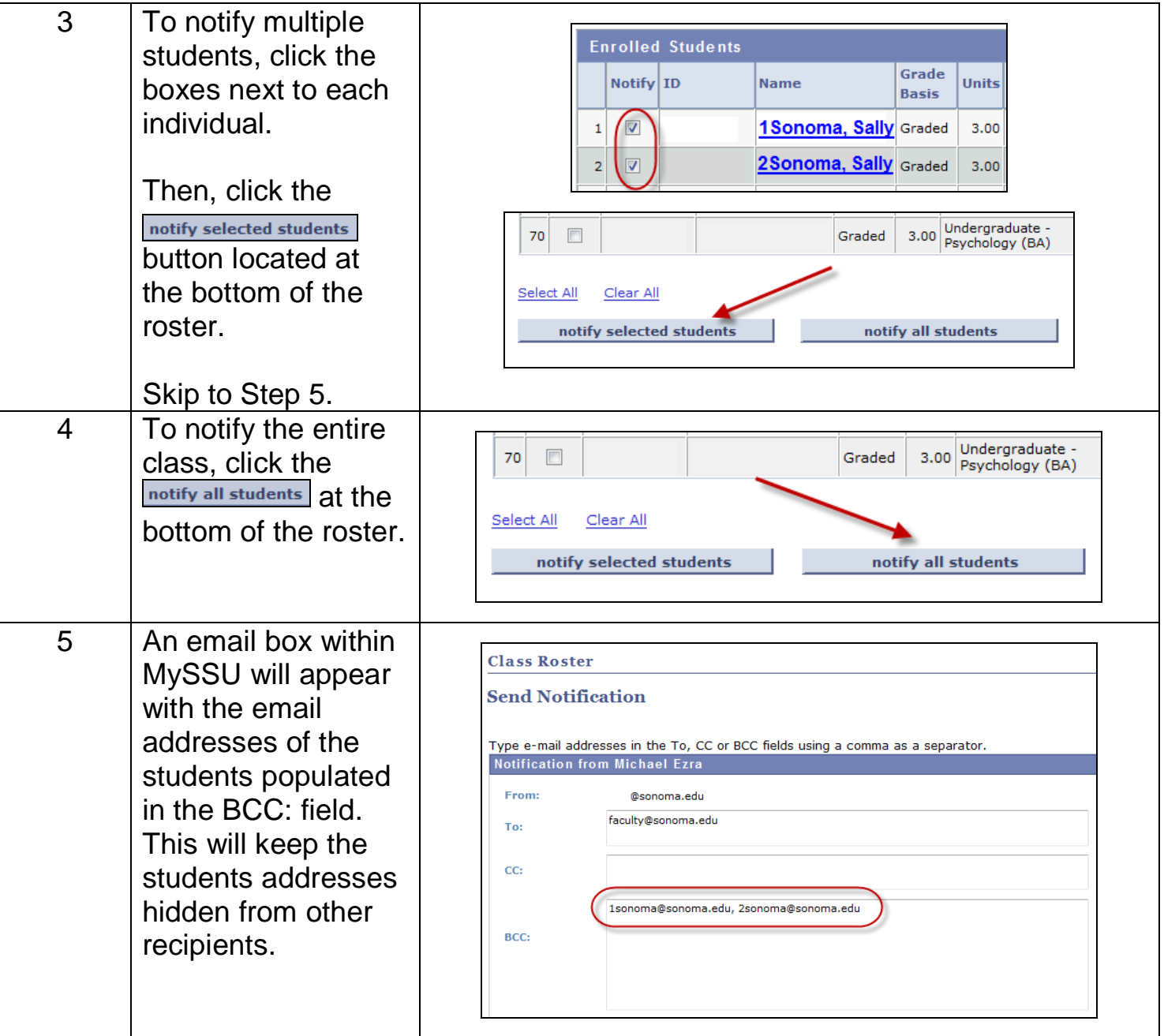

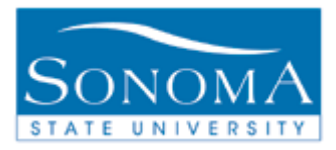

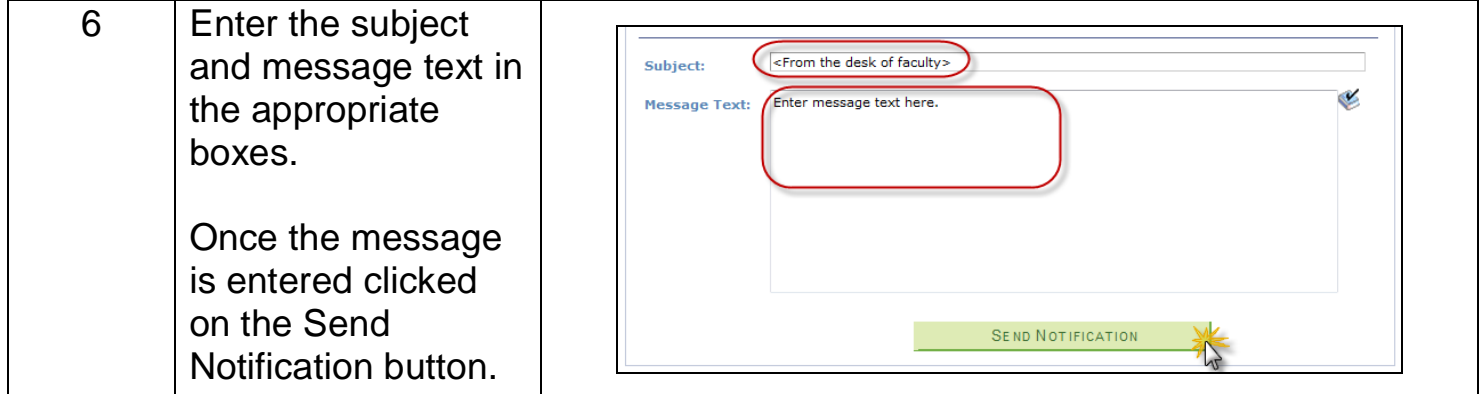